## **e-book**

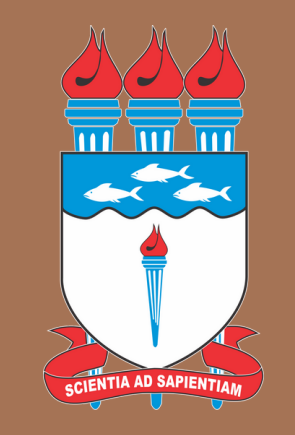

## Como montar sua planilha de irrigação

por Aspersão

Cap 9 do livro de Hidráulica

# para projetos de Irrigação

### PRO ALLAN CUNHA

Capítulo 9: Planilha de Aspersão

Prof. Allan Cunha Barros

A confecção de uma planilha ajudará no desenvolvimento do projeto de irrigação. Saber montar sua planilha ajuda no estudo e no aprendizado da hidráulica e da irrigação. Para o desenvolvimento dela será primeiramente explicado como funciona uma célula.

Com a planilha aberta, clique em qualquer local. Observe na Figura 9.1 que a célula B3, que foi clicada, está representada no campo acima, marcado com um círculo vermelho. Ela representa a posição onde a informação será inserida. As letras representam as Colunas e os números representam as linhas. Neste caso, a célula clicada está na Coluna B, na linha 3.

Cada célula pode conter diversos tipos de informação, desde um simples nome, ou data, uma função simples, como uma soma, ou uma sequência de funções.

|                | Area de Transferencia | Tar          |             | ronte | 1× |   |   | Alinnamento |  |
|----------------|-----------------------|--------------|-------------|-------|----|---|---|-------------|--|
| <b>B3</b>      | H<br>$\mathcal{A}$    |              | $f_{\rm x}$ |       |    |   |   |             |  |
| $\overline{A}$ | B                     | $\mathsf{C}$ | D           | E     | F  | G | H |             |  |
| и              |                       |              |             |       |    |   |   |             |  |
| $\overline{2}$ |                       |              |             |       |    |   |   |             |  |
| 3              |                       |              |             |       |    |   |   |             |  |
| 4              |                       |              |             |       |    |   |   |             |  |
| 5              |                       |              |             |       |    |   |   |             |  |
| 6              |                       |              |             |       |    |   |   |             |  |
| $\overline{7}$ |                       |              |             |       |    |   |   |             |  |
| 8              |                       |              |             |       |    |   |   |             |  |
| $\overline{9}$ |                       |              |             |       |    |   |   |             |  |
| 10             |                       |              |             |       |    |   |   |             |  |
|                |                       |              |             |       |    |   |   |             |  |

Figura 9.1. Imagem da planilha eletrônica com a célula B3 selecionada.

Quando se quer adicionar uma informação, basta digitar dentro da célula a informação que se deseja, como exemplo, o dia do ano

Digite na célula B3: 20/03/2023

|  | 20/03/2023 |  |  |
|--|------------|--|--|
|  |            |  |  |

Figura 9.2. Imagem da planilha eletrônica com a data inserida na célula.

Como cada célula pode-se ter todo tipo de informação, é importante para a montagem, ou programação da planilha, que seja informado ao lado de cada célula qual a informação ou resultado esperado que ocorrerá na célula ao lado para que o usuário possa identificar de onde veio ou qual informação está contida ali. No exemplo anteioro, a célula B3 continha uma data, então, na célula A3, ao lado esquerdo da informação será inseirida a informação que corresponde a essa célula, neste caso, a data.

Digite na Célula C3: Data

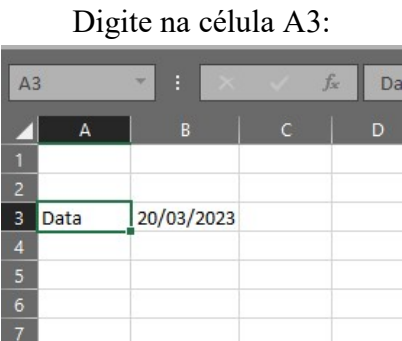

Figura 9.3. Imagem da planilha eletrônica com as células A3 e B3 preenchidas.

Quando a informação fica maior que o tamanho da célula, pode-se "esticar" o tamanho da célula, como mostrado abaixo, basta clicar, na parte superior, entre as letras A e B, segurar o botão esquerdo do mouse e arrastar a célula para o lado.

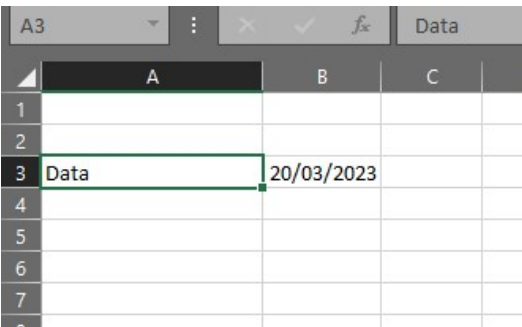

Figura 9.4. Imagem da planilha eletrônica com a célula A3 com maior espaçamento.

Para mudar a cor do fundo da célula, basta ir em:

Páginal Inicial > Fonte> Cor do Preenchimento e alterar a cor, por uma cor desejada

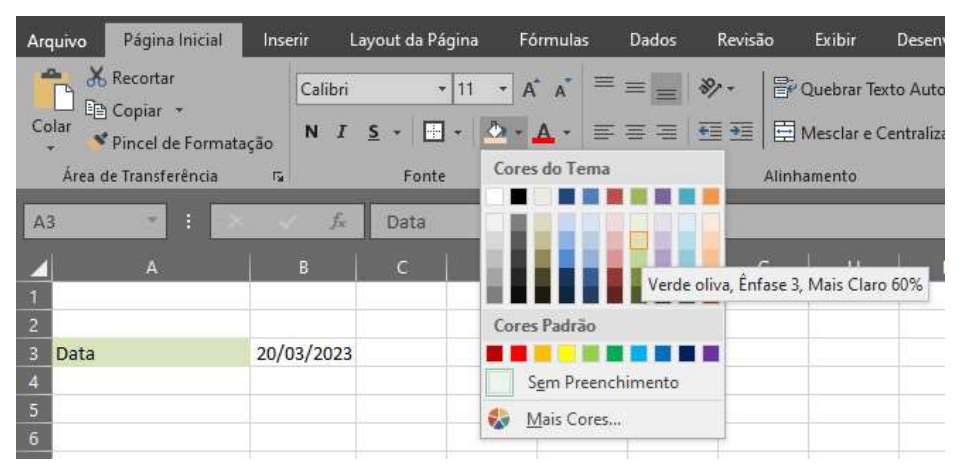

Figura 9.5. Imagem da planilha eletrônica com a opção de mudança de cor selecionada.

Sabendo os comandos básicos, o primeiro passo para se replicar a planilha de irrigação de dimensionamento hidráulico fornecida abaixo, deve-se colocar todas as informações fornecidas nas mesmas células demonstradas nas Figuras 9.6 e 9.7..

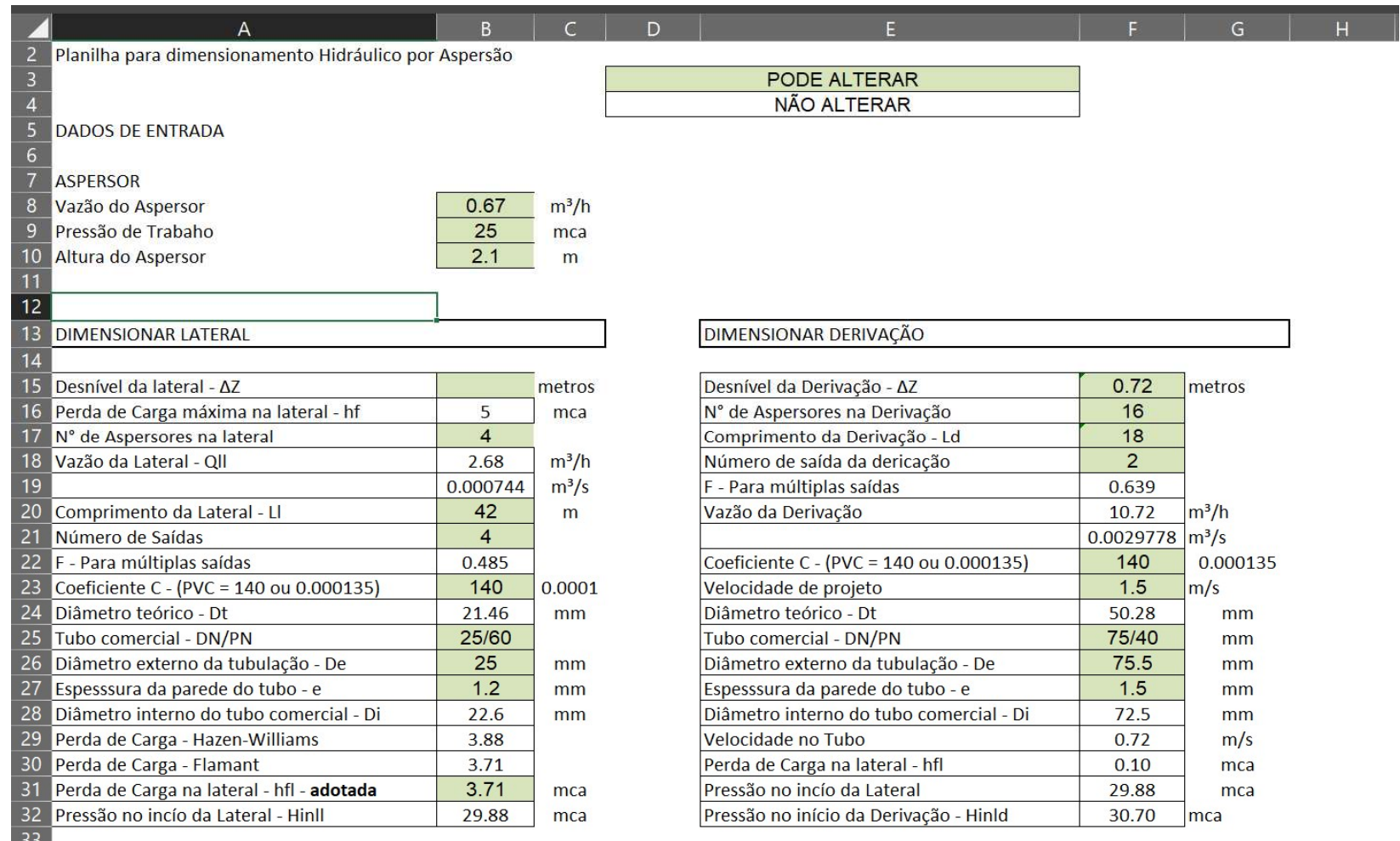

 $\frac{33}{34}$ 

Figura 9.6. Imagem da planilha eletrônica todas as informações para o dimensionamento das laterais e derivação.

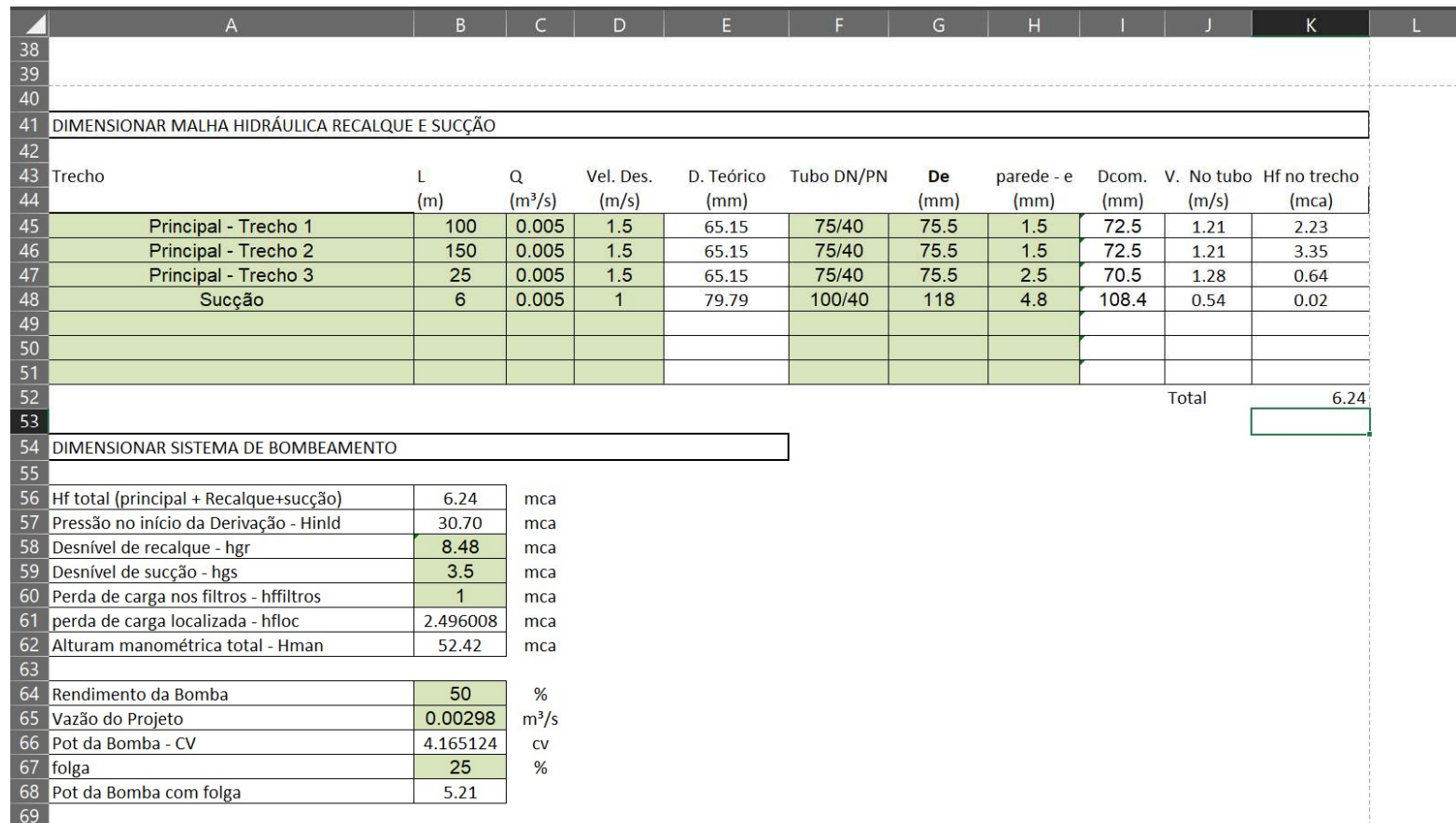

Figura 9.7. Imagem da planilha eletrônica todas as informações para o dimensionamento principal e sistema de bombeamento.

Lembre-se de seguir rigorosamente o exemplo, já que a alteração de uma ou mais células acarretará em erro dos cálculos.

Para facilitar o entendimento da planilha, as células devem ser diferenciadas por cores, no nosso caso, adotou-se a verde como as células que podem ser alteradas (onde serão digitadas as informações durante o projeto) e as células brancas que não podem ser alteradas, já que nas mesmas serão digitadas as fórmulas.

### Dimensionamento Hidráulico

Após colocar todas as informações contidas nas Figuras 9.6 e 9.7. Observar se a coluna (A, B, C) e linha (7 ou 8) estão idênticas ao exemplo.

Estando, preencher com as fórmulas contidas abaixo. Se no exemplo, uma linha for pulada, deve-se pular também em sua planilha. Vale ressaltar que devesse seguir o exemplo nos mínimos detalhes.

 Para facilitar, os dados serão feitos parte por parte. Lembre-se que as células em verde estão os dados que serão digitados durante o dimensionamento do projeto. É importante que digite os valores contidos nele para verificar se os cálculos, nas linhas sem cor de célula, estão iguais aos do exemplo.

### Parte 1: Dimensionamento da lateral

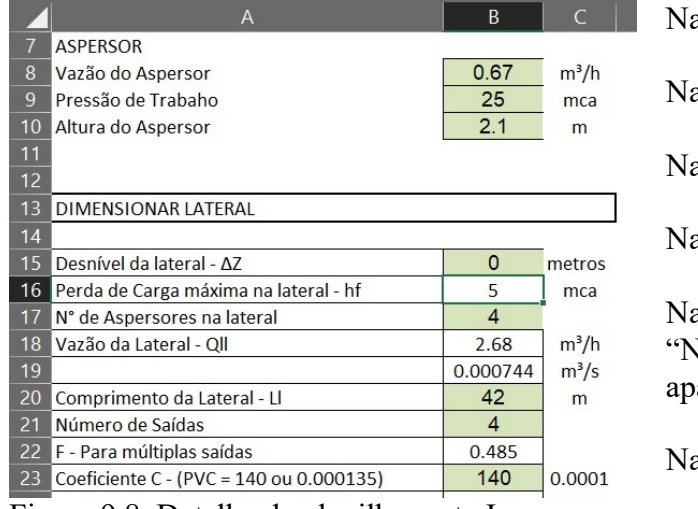

Figura 9.8. Detalhe da planilha parte I.

a célula B8, digite: 0,67 a célula B9, digite: 25  $\alpha$  célula B10, digite: 2,1 a célula B15, digite: 0 a célula B16, digite:  $=$ B9\*0.2-B15 "Note que após a digitação, arecerá o número 5" a célula B17, digite: 4

Na célula B18, digite:  $=BI7*B8$ 

 Quando se clica duas vezes na célula com a fórmula, o programa mostra a operação matemática utilizada, bem como as células utilizadas na fórmula, e estas são marcadas com cores diferentes para que seja possível a identificação (Figura 9.9).

|    | A                                     | B              |         | $\overline{D}$ |
|----|---------------------------------------|----------------|---------|----------------|
| 7  | <b>ASPERSOR</b>                       |                |         |                |
| 8  | Vazão do Aspersor                     | 0.67           | $m^3/h$ |                |
| 9  | Pressão de Trabaho                    | 25             | mca     |                |
| 10 | Altura do Aspersor                    | 2.1            | m       |                |
| 11 |                                       |                |         |                |
| 12 |                                       |                |         |                |
| 13 | <b>DIMENSIONAR LATERAL</b>            |                |         |                |
| 14 |                                       |                |         |                |
| 15 | Desnível da lateral - ΔΖ              | O              | metros  |                |
| 16 | Perda de Carga máxima na lateral - hf | 5              | mca     |                |
| 17 | N° de Aspersores na lateral           | $\overline{4}$ |         |                |
| 18 | Vazão da Lateral - Qll                | $= B17*B8$     | $m^3/h$ |                |
| 19 |                                       | 0.000744       | $m^3/s$ |                |
| 20 | Comprimento da Lateral - Ll           | 42             | m       |                |
| 21 | Número de Saídas                      | $\overline{4}$ |         |                |
| 22 | E - Para múltiplas saídas             | 0.485          |         |                |

Figura 9.9. Detalhe da planilha parte II.

 Quando há a inserção do "=" no começo da célula, indica que há uma fórmula na célula. Note que na célula B18, há uma fórmula, uma multiplicação (indicado pelo \*, que substitui o sinal de vezes "x"). A multiplicação ocorre entre as células B8, em vermelho, e a célula B17, em azul. Ou seja, a vazão da linha lateral é dada pela multiplicação do número de emissores pela vazão do emissor.

 $Oll = q \times Ne$ 

$$
Em que:
$$

Qll – Vazão da linha lateral, m<sup>3</sup>/h  $q - \sqrt{4a}$ ão do Aspersor, m<sup>3</sup>/h Ne – Número de aspersores.

Continue a digitação das fórmulas conforme a Figura 9.10.

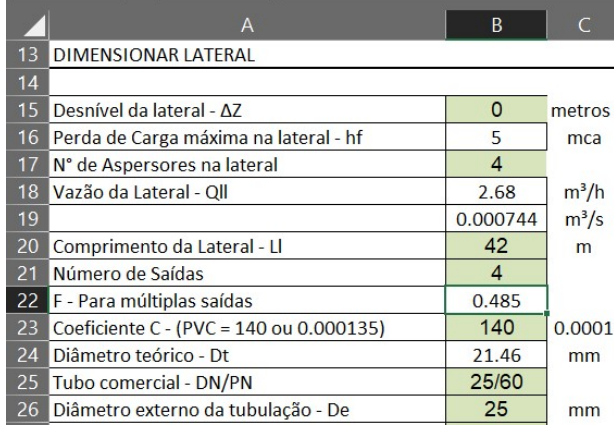

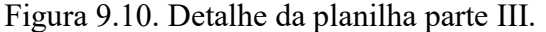

Na célula B19, digite:  $=B18/3600$ Na célula B20, digite: 42 Na célula B21, digite: 4 Na célula B22, digite:  $=SE(B21="";"";SE(B21=1;1;$  $0.3506+1/(2*B21)+0.923/$  $(6*(B21)^{2}))$ 

 A função SE, na célula B22, é uma condicional, neste caso, foi usada somente para deixar a célula sem nenhuma informação, caso a célula 21 estivesse sem dados.

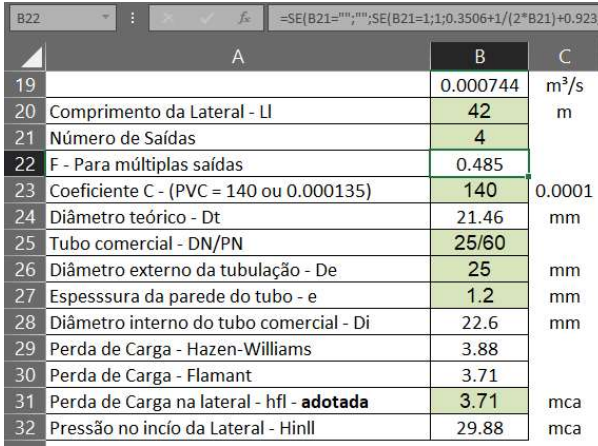

Figura 9.11. Detalhe da planilha parte IV.

Na célula B23, digite: 140

Na célula C23, digite: 0,00000135

Na célula B24, digite:  $= ((10.96171*)(B19/B23)^{1}.852)$  $*B20*B22/B16$ )) $\gamma$ (1/4.8655))\*1000

Na célula B25, digite: 25/40

Na célula B26, digite: 25

Na célula B27, digite: 1,2

Na célula B28, digite: =B26-B27-B27

Na célula B29, digite:  $=10.96171*(B19/B23)^{1}.852$ \*B20\*B22/((B28/1000)^4.8655)

Na célula B30, digite: =6.107\*C23\*B19^1.75\*B20\* B22/((B28/1000)^4.75)

Na célula B31, digite: 3,71

Na célula B32, digite:  $= B31*0.75+B9+B10+B15/2$ 

 A célula B31 refere-se a perda de carga na lateral, por que, na célula B31, foi adotada a perda de carga de Flamant e não a de Hazen-Williams nesse exemplo?

Perda de Carga na linha de Derivação

 Observe que para facilitar a visualização, deixou-se as linhas mais próximas das células que serão utilizadas, simplesmente utilizando a feramente de rolagem.

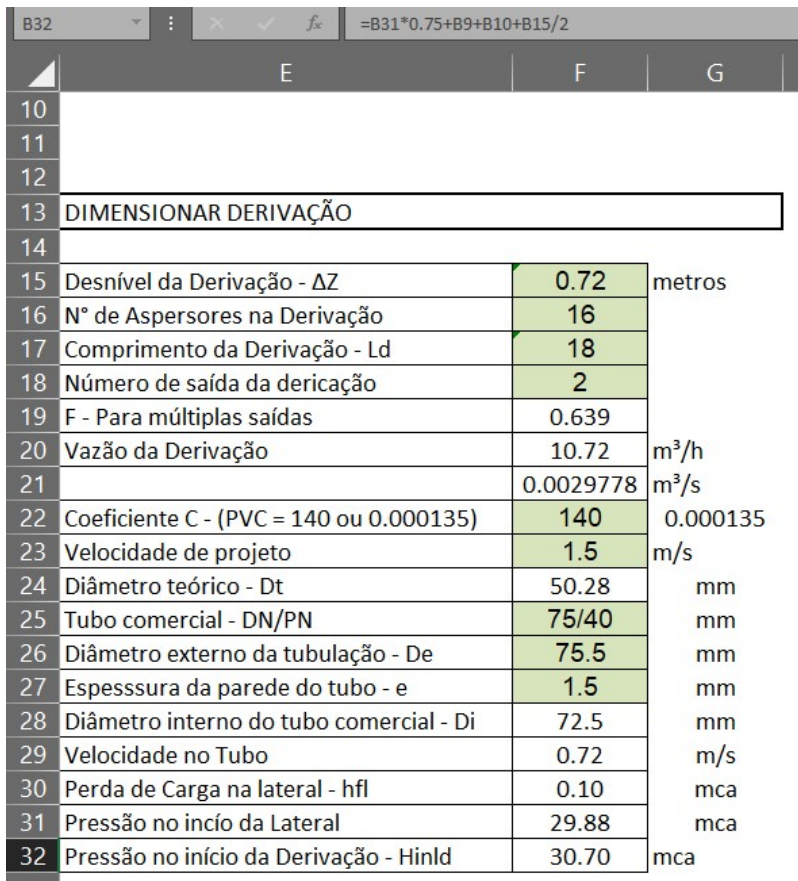

Figura 9.12. Detalhe da planilha parte V.

- Na célula F15, digite: 0,72 Na célula F16, digite: 16 Na célula F17, digite: 18 Na célula F18, digite: 2 Na célula F19, digite: =SE(F18="";"";SE(F18=1;1;0.3506+1/(2\*F18)+0.923/(6\*(F18)^2))) Na célula F20, digite: =F16\*B8 Na célula F21, digite: =F20/3600 Na célula F22, digite: 140 Na célula F23, digite: 1,5 Na célula F24, digite:  $=((F2I*4/(PI()*F23))^0.5)*1000$ Na célula F25, digite: 75/40 Na célula F26, digite: 75,5 Na célula F27, digite: 1,5 Na célula F28, digite: =F26-F27-F27 Na célula F29, digite: = $F21/(PI() * (F28/1000)^{2}/4)$ Na célula F30, digite: =10.96171\*((F21/F22)^1.852)\*F17\*F19/((F28/1000)^4.8655) Na célula F31, digite: =B32
- Na célula F32, digite:  $=F3I+F30+F15$

Dimensionamento da Linha Principal e Sucção

|    | $\overline{A}$                                 | <sub>B</sub> | $\overline{C}$      | $\mathsf{D}$ |  |
|----|------------------------------------------------|--------------|---------------------|--------------|--|
| 40 |                                                |              |                     |              |  |
| 41 | DIMENSIONAR MALHA HIDRÁULICA RECALQUE E SUCCÃO |              |                     |              |  |
| 42 |                                                |              |                     |              |  |
| 43 | Trecho                                         |              | $\Omega$            | Vel. Des.    |  |
| 44 |                                                | (m)          | (m <sup>3</sup> /s) | (m/s)        |  |
| 45 | Principal - Trecho 1                           | 100          | 0.005               | 1.5          |  |
| 46 | Principal - Trecho 2                           | 150          | 0.005               | 1.5          |  |
| 47 | Principal - Trecho 3                           | 25           | 0.005               | 1.5          |  |
| 48 | Sucção                                         | 6            | 0.005               |              |  |
| 49 |                                                |              |                     |              |  |
| 50 |                                                |              |                     |              |  |
| 51 |                                                |              |                     |              |  |
| 52 |                                                |              |                     |              |  |
| 53 |                                                |              |                     |              |  |

Figura 9.13. Detalhe da planilha parte VI.

As fórmulas que estarão na linha 45 serão repetidas até a linha 51, portanto, serão digitadas nas linhas 45 e depois "arrastadas" para baixo, fazendo assim uma cópia das fórmulas. Esse procedimento de arrastar , será visto nas Figura 9.16 e 9.17, mas até lá, siga os passo.

|    | $\overline{A}$                                 | B   | $\mathsf{C}$ | D         | E          |
|----|------------------------------------------------|-----|--------------|-----------|------------|
| 41 | DIMENSIONAR MALHA HIDRÁULICA RECALQUE E SUCÇÃO |     |              |           |            |
| 42 |                                                |     |              |           |            |
| 43 | Trecho                                         |     | $\Omega$     | Vel. Des. | D. Teórico |
| 44 |                                                | (m) | $(m^3/s)$    | (m/s)     | (mm)       |
| 45 | Principal - Trecho 1                           | 100 | 0.003        | 1.5       | 50.46      |
| 46 | Principal - Trecho 2                           | 150 | 0.003        | 1.5       | 50.46      |
| 47 | Principal - Trecho 3                           | 25  | 0.003        | 1.5       | 50.46      |
| 48 | Sucção                                         | 6   | 0.003        | 1         | 61.80      |
| 49 |                                                |     |              | E.        |            |
| 50 |                                                |     |              |           |            |
| 51 |                                                |     |              |           |            |
| 52 |                                                |     |              |           |            |

Figura 9.14. Detalhe da planilha parte VII.

Na célula A45, digite: Trecho 1 Na célula B45, digite: 100 Na célula C45, digite: 0,003 Na célula D45, digite: Tre1,5 Na célula E45, digite: =((C45\*4/(PI()\*D45))^0.5)\*1000

| <b>S59</b> | B<br>$\mathcal{R}^{\mathcal{C}}$ | $f_x$ |            |       |              |                         |
|------------|----------------------------------|-------|------------|-------|--------------|-------------------------|
|            | F                                | G     | H          |       | $\mathbf{J}$ | K                       |
| 41         |                                  |       |            |       |              |                         |
| 42         |                                  |       |            |       |              |                         |
| 43         | Tubo DN/PN                       | De    | parede - e | Dcom. |              | V. No tubo Hf no trecho |
| 44         |                                  | (mm)  | (mm)       | (mm)  | (m/s)        | (mca)                   |
| 45         | 75/40                            | 75.5  | 1.5        | 72.5  | 0.73         | 0.87                    |
| 46         | 75/40                            | 75.5  | 1.5        | 72.5  | 0.73         | 1.30                    |
| 47         | 75/40                            | 75.5  | 2.5        | 70.5  | 0.77         | 0.25                    |
| 48         | 100/40                           | 118   | 4.8        | 108.4 | 0.33         | 0.01                    |
| 49         |                                  |       |            |       |              |                         |
| 50         |                                  |       |            |       |              |                         |
| 51         |                                  |       |            |       |              |                         |
| 52         |                                  |       |            |       | Total        | 2.42                    |

Figura 9.15. Detalhe da planilha parte VIII.

Na célula F45, digite: 75/40 Na célula G45, digite: 75,5 Na célula H45, digite: 1,5 Na célula I45, digite: =SE(E45="";"";G45-H45-H45) Na célula J45, digite: =C45/(PI()\*(I45/1000)^2/4) Na célula K45, digite: =10.96171\*((C45/140)^1.852)\*B45/((I45/1000)^4.8655) Na célula K52, digite: =SOMA(K45:K51)

Agora, realiza a cópia da células da linha 45 até a linha 51.Selecione todas as células do intervalo entre A45 a K45. Clique no mouse e segure o botão até que todas as células estejam selecionadas e solte o botão do mouse, Figura 9.16.

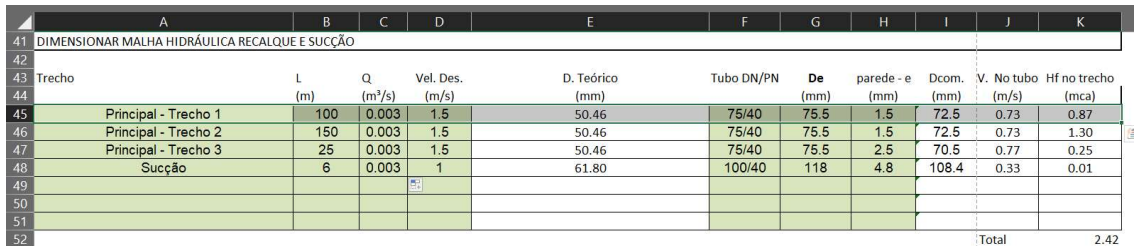

Figura 9.16. Detalhe da planilha parte IX.

 Posicione o mouse na parte inferior das células selecionadas conforme a Figura 9.17. O mouse deverá clicar nessa região indicada pelo círculo vermelho.

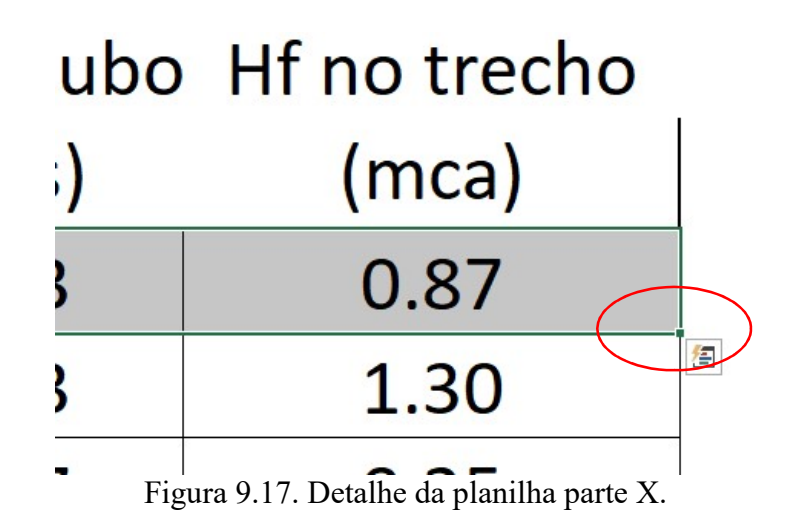

Clique, segurando o botão, em seguida, arraste o mouse pelas células abaixo até a linha 51. Agora as células estarão iguais, Figura 9.18.

| $+2$<br>43 Trecho |                      |     | Q                   | Vel. Des.        | D. Teórico | Tubo DN/PN | De   | parede - e |      |        | Dcom. V. No tubo Hf no trecho |
|-------------------|----------------------|-----|---------------------|------------------|------------|------------|------|------------|------|--------|-------------------------------|
| 44                |                      | (m) | (m <sup>3</sup> /s) | (m/s)            | (mm)       |            | (mm) | (mm)       | (mm) | (m/s)  | (mca)                         |
| 45                | Principal - Trecho 1 | 100 | 0.003               | 1.5              | 50.46      | 75/40      | 75.5 | 1.5        | 72.5 | 0.73   | 0.87                          |
|                   | Principal - Trecho 2 | 100 | 0.003               | 1.5 <sub>1</sub> | 50.46      | 75/41      | 75.5 | 1.5        | 72.5 | 0.73   | 0.87                          |
|                   | Principal - Trecho 3 | 100 | 0.003               | 1.5              | 50.46      | 75/42      | 75.5 | 1.5        | 72.5 | 0.73   | 0.87                          |
| 48                | Principal - Trecho 4 | 100 | 0.003               | 1.5              | 50.46      | 75/43      | 75.5 | 1.5        | 72.5 | 0.73   | 0.87                          |
| 49                |                      |     |                     |                  |            |            |      |            |      |        |                               |
| 50                |                      |     |                     |                  |            |            |      |            |      |        |                               |
|                   |                      |     |                     |                  |            |            |      |            |      |        |                               |
| 52                |                      |     |                     |                  |            |            |      |            |      | $T0+2$ | 2A7                           |

Figura 9.18. Detalhe da planilha parte XI.

Substitua o valor das células em verde conforme a Figura9.19.

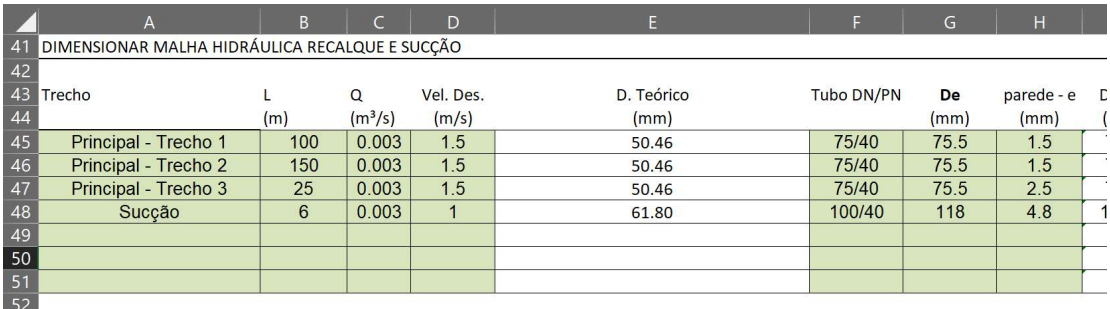

Figura 9.19. Detalhe da planilha parte XII.

Dimensionar sistema de Bombeamento

|    | A                                      | B        |           |
|----|----------------------------------------|----------|-----------|
| 54 | DIMENSIONAR SISTEMA DE BOMBEAMENTO     |          |           |
| 55 |                                        |          |           |
| 56 | Hf total (principal + Recalque+sucção) | 2.42     | mca       |
| 57 | Pressão no início da Derivação - Hinld | 30.70    | mca       |
| 58 | Desnível de recalque - hgr             | 8.48     | mca       |
| 59 | Desnível de sucção - hgs               | 3.5      | mca       |
| 60 | Perda de carga nos filtros - hffiltros |          | mca       |
| 61 | perda de carga localizada - hfloc      | 2.30517  | mca       |
| 62 | Alturam manométrica total - Hman       | 48.41    | mca       |
| 63 |                                        |          |           |
| 64 | Rendimento da Bomba                    | 50       | %         |
| 65 | Vazão do Projeto                       | 0.00298  | $m^3/s$   |
| 66 | Pot da Bomba - CV                      | 3.846669 | <b>CV</b> |
| 67 | folga                                  | 25       | %         |
| 68 | Pot da Bomba com folga                 | 4.81     |           |
|    |                                        |          |           |

Figura 9.20. Detalhe da planilha parte XIII.

Na célula B56, digite: =K52 Na célula B57, digite:  $=F32$ Na célula B58, digite: 8,48 Na célula B59, digite: 3,5 Na célula B60, digite: 1 Na célula B61, digite:  $=(SOMA(B56:B60))*0.05$ Na célula B62, digite: = SOMA(B56:B61) Na célula B64, digite: 50 Na célula B65, digite: 0,00298 Na célula B66, digite: =((B65\*9.81\*B62)/(B64/100))\*1.36 Na célula B67, digite: 25 Na célula B68, digite: = $B66*(1+(B67/100))$ 

Maiores detalhes sobre a construção de planilha eletrônica para projetos de irrigação podem ser vistos nos vídeos no Canal do Youtube do professor Allan. Bons estudos.

https://youtu.be/CM2HjvL7U\_4 https://youtu.be/6qG-12xSO4Y https://youtu.be/SnMM\_HsknDs https://youtu.be/nh-zuvURwiA https://youtu.be/PAd9MH7tdno https://youtu.be/ybybnRls3d4 https://youtu.be/tVE1MO4AeUk https://youtu.be/moD0OJvu2FY